En esta ocasión mostramos el primero de una serie de artículos de como instalar y configurar un Access Gateway VPX, en este procedimiento hemos utilizado la versión express, la versión inicial de Access Gateway VPX se basa en Access Gateway 4.6.2, Standard Edition y es compatible con Citrix XenServer versión 5.5.

Access Gateway VPX es un dispositivo virtual que ofrece las mismas funciones que el dispositivo físico Modelo 2010. Puede instalar Access Gateway VPX como una carga de trabajo virtual en su propio hardware, tanto como una alternativa al dispositivo físico o de manera adicional al mismo. Access Gateway VPX incluye la nueva Licencia de plataforma de Access **Gateway** 

Access Gateway VPX es una solución de acceso a aplicaciones segura que provee a los administradores un control más preciso en el nivel de las aplicaciones y brinda a los usuarios la posibilidad de poder acceder desde cualquier lugar. Proporciona a los administradores de TI un solo punto de control para la administración del acceso y las acciones que se basan tanto en el usuario como en el dispositivo de punto final, que se traduce en una mejor administración de los riegos, la seguridad y el cumplimiento.

El esquema de donde tendríamos que implementar Access Gateway VPX, se muestra a continuación:

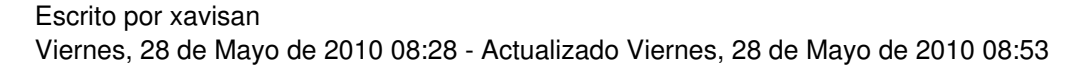

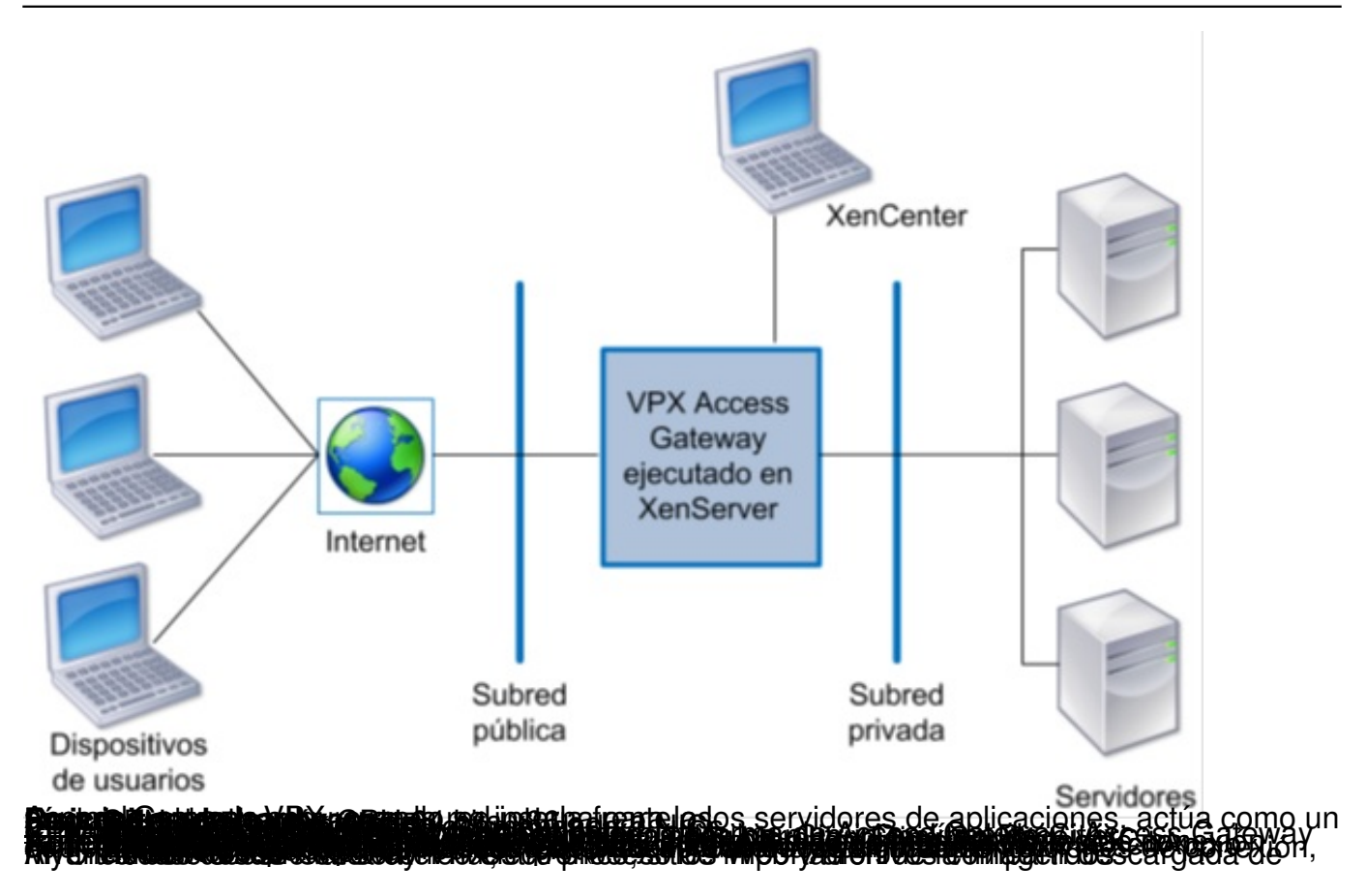

#### Escrito por xavisan

Viernes, 28 de Mayo de 2010 08:28 - Actualizado Viernes, 28 de Mayo de 2010 08:53

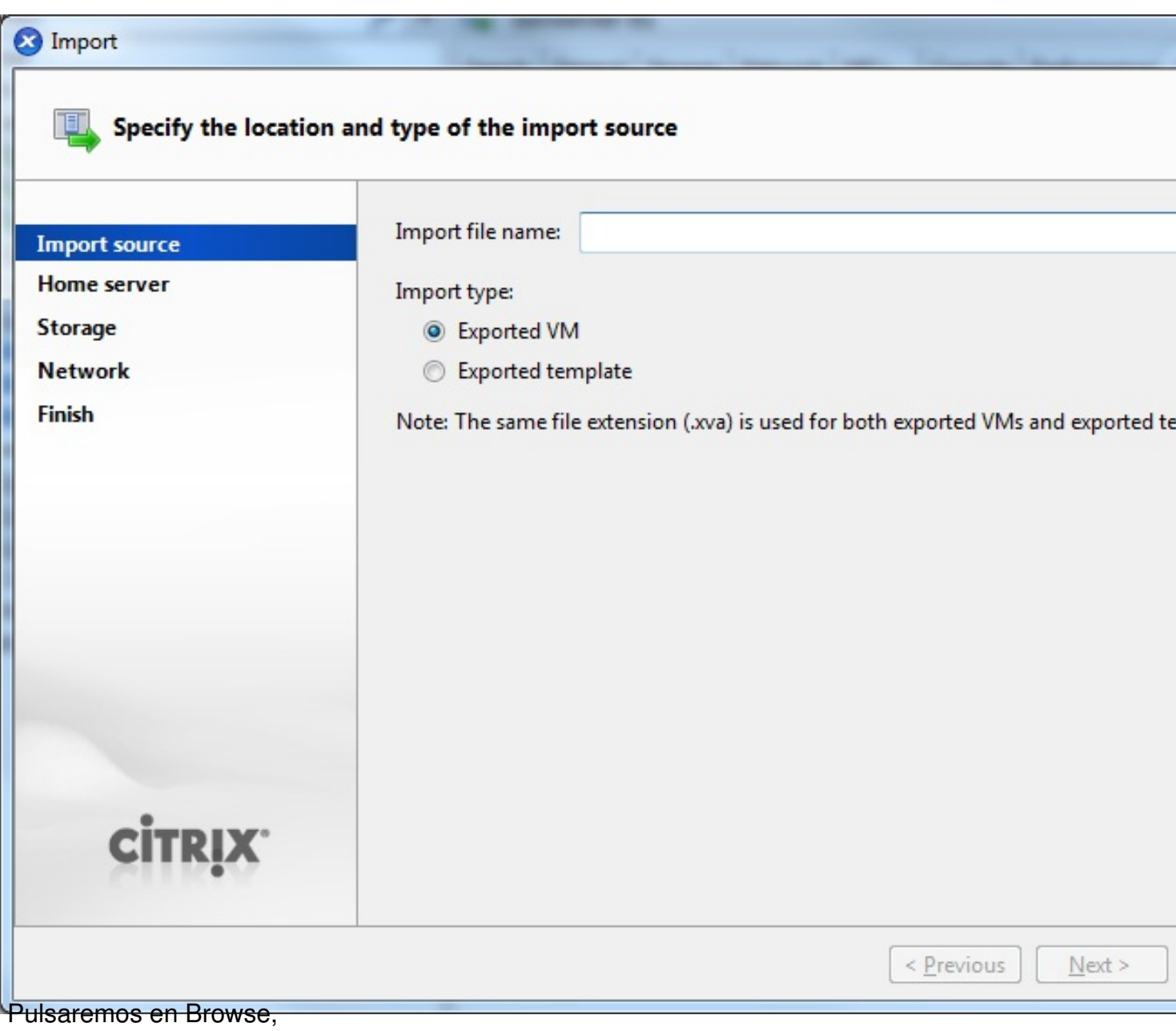

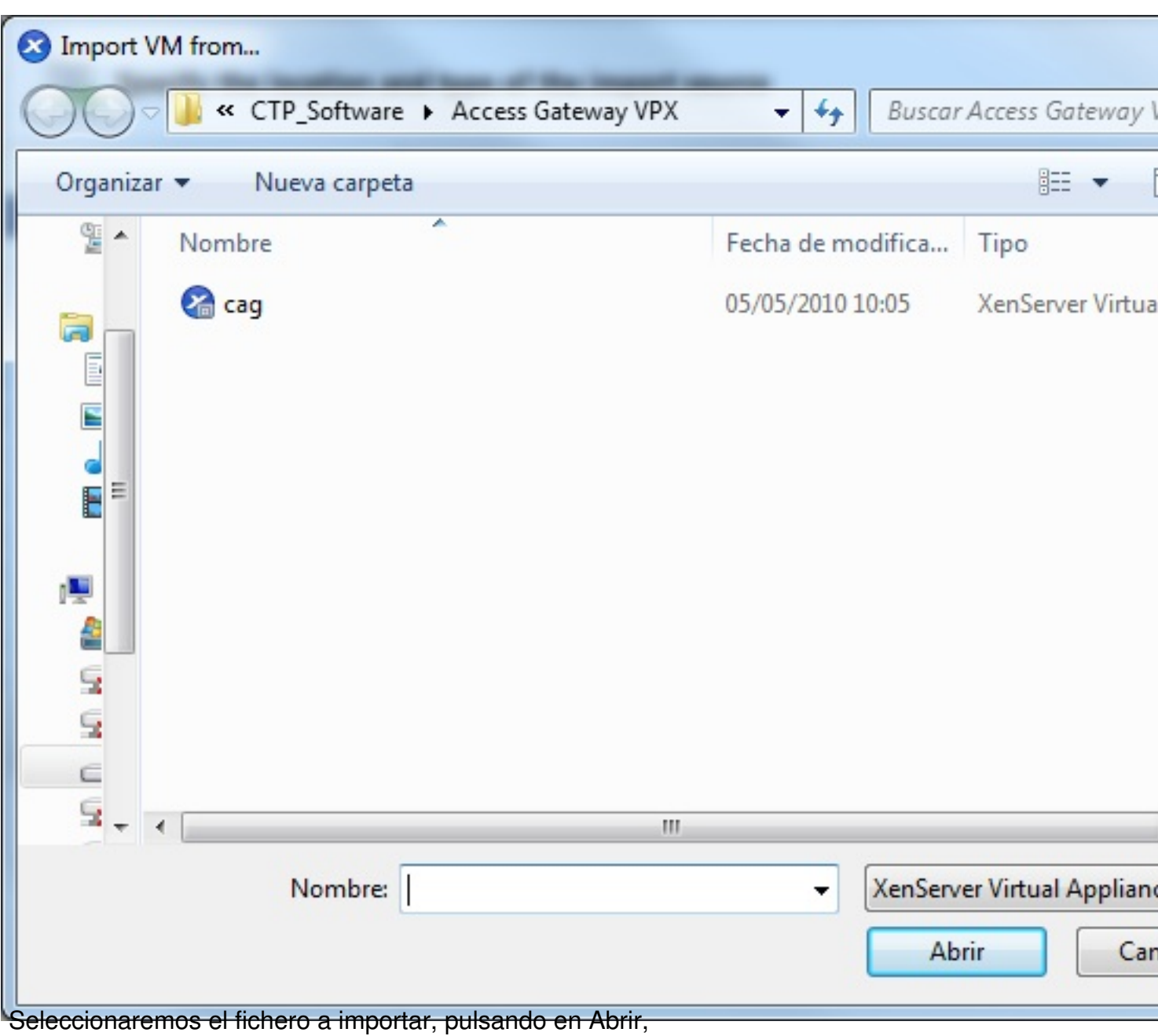

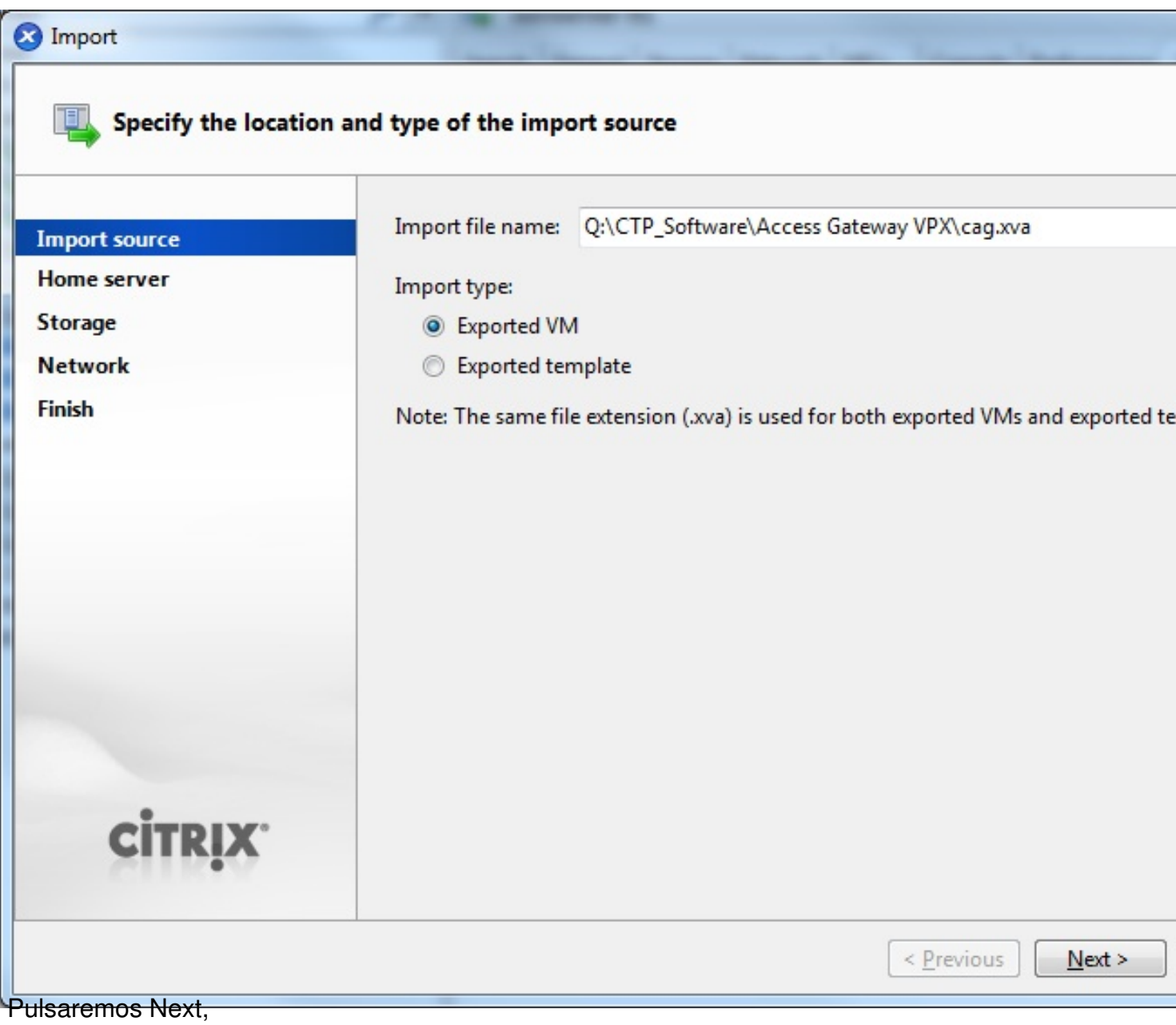

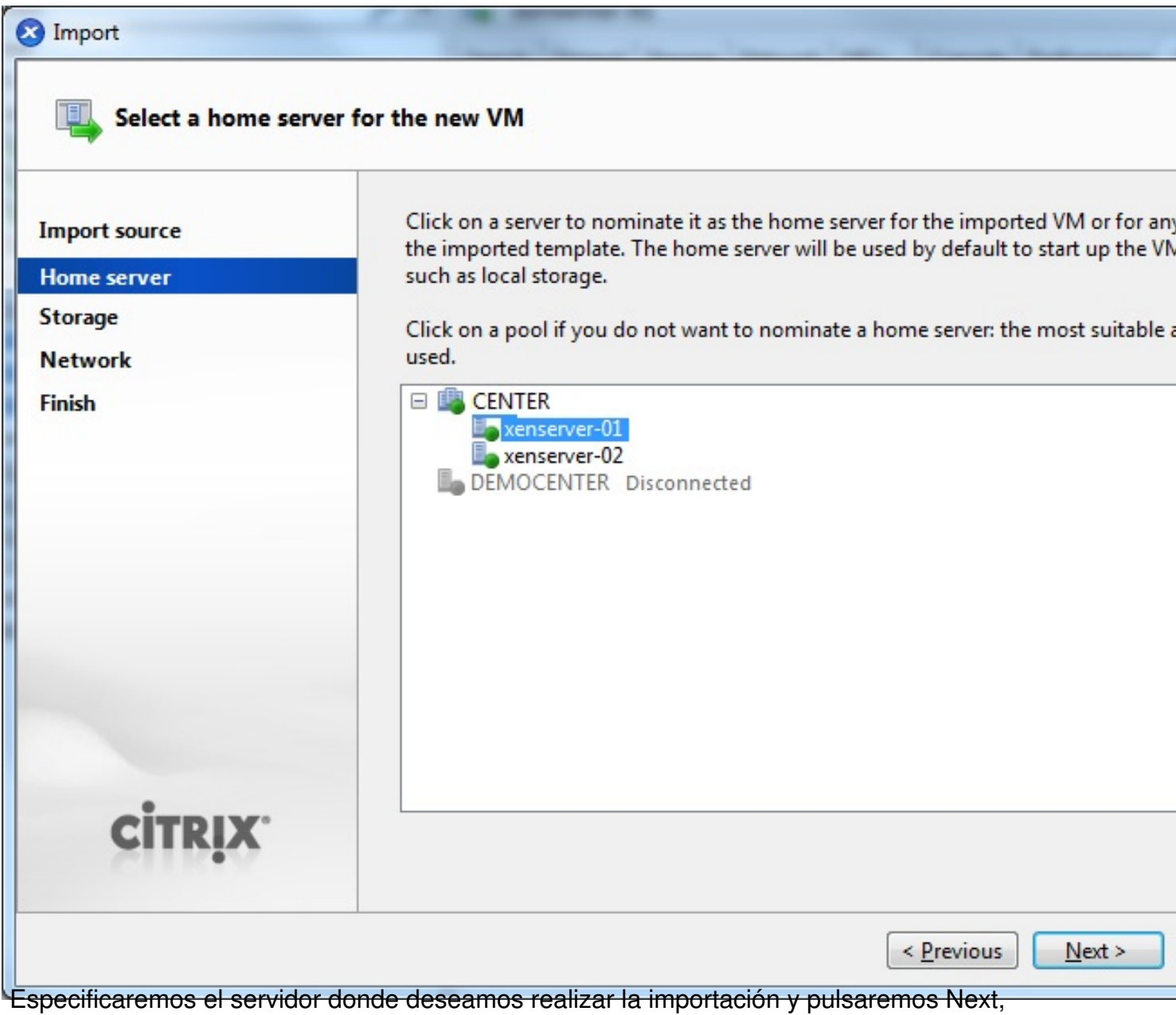

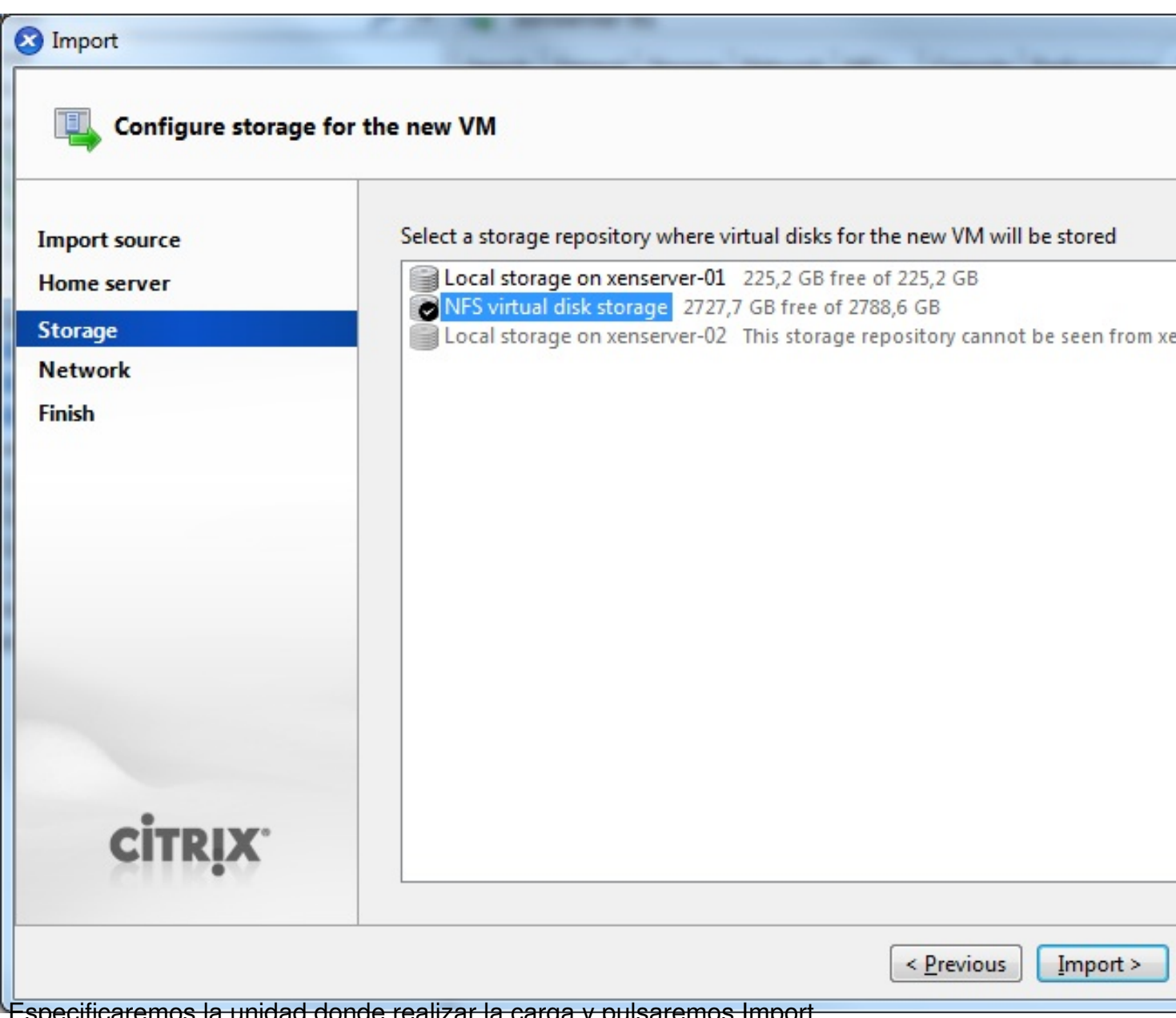

Especificaremos la unidad donde realizar la carga y pulsaremos Import,

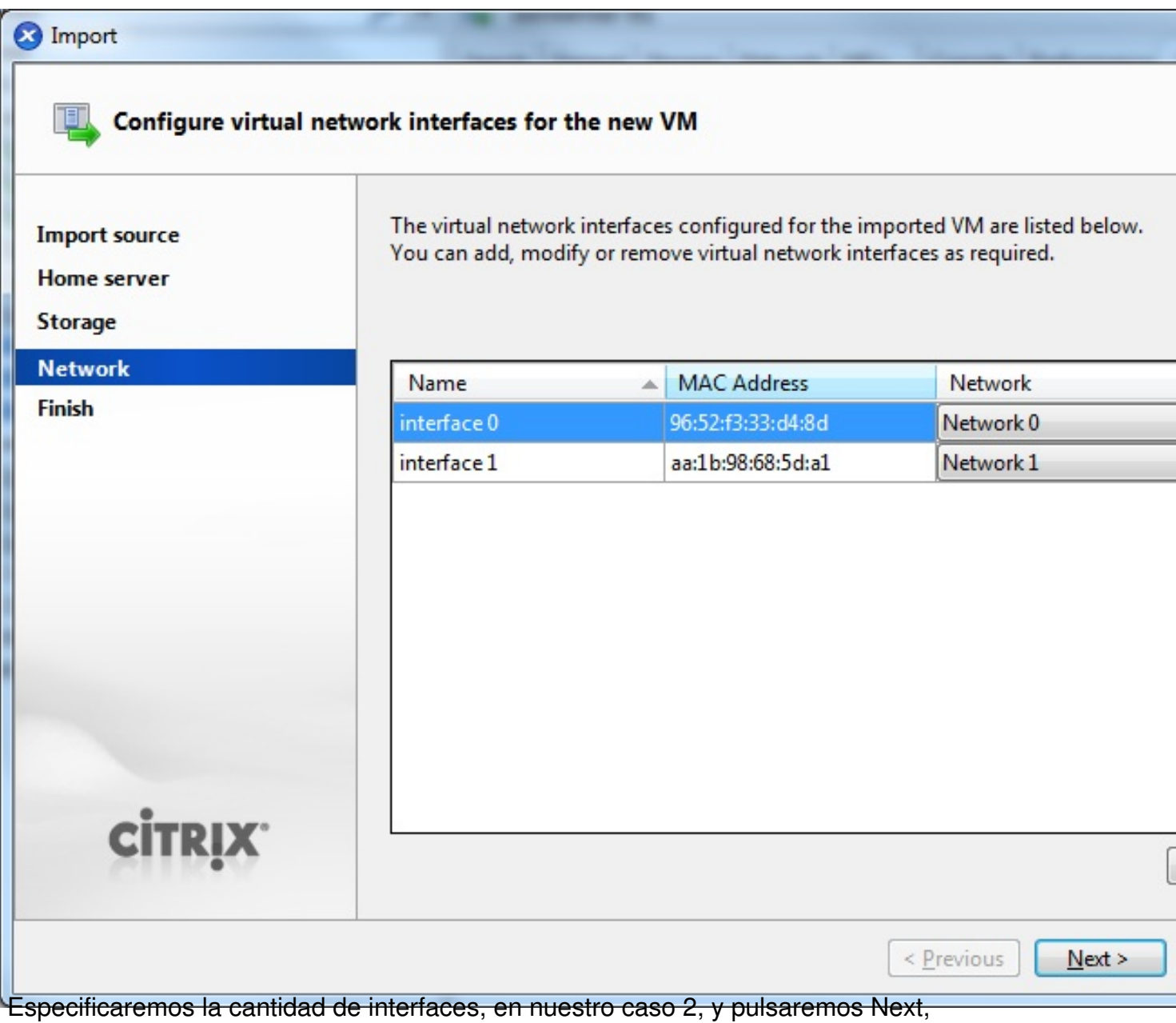

#### Escrito por xavisan Viernes, 28 de Mayo de 2010 08:28 - Actualizado Viernes, 28 de Mayo de 2010 08:53

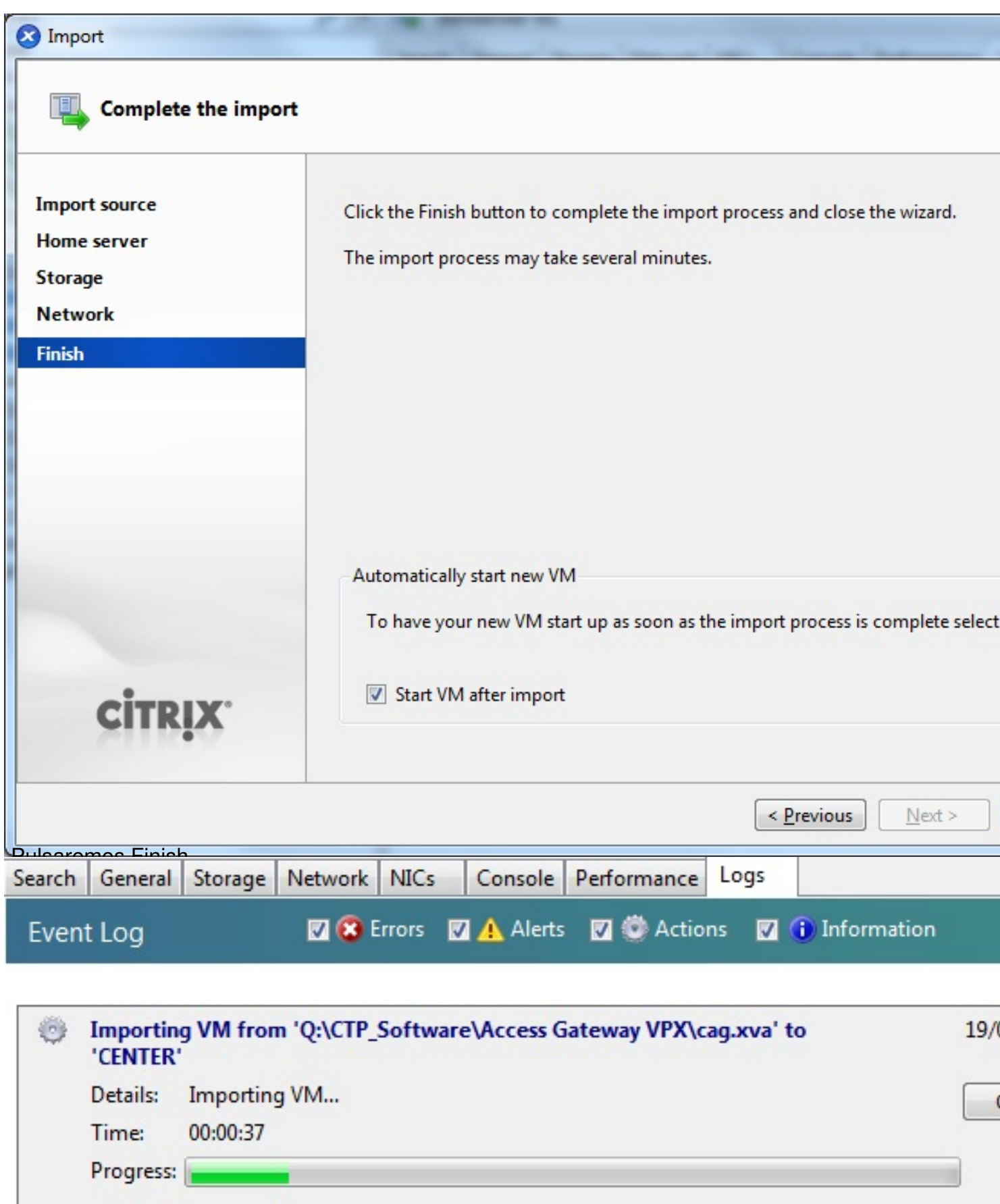

Uniaiándo se el proceso de importación. Una vez fromada desde XenCenter,

Escrito por xavisan Viernes, 28 de Mayo de 2010 08:28 - Actualizado Viernes, 28 de Mayo de 2010 08:53

```
TCP lp registered
NET: Registered protocol family 1
NET: Registered protocol family 17
Started krxtimod 719
Using IPI No-Shortcut mode
kAFS: Red Hat AFS client v0.1 registering.
Started krxiod 720
Started krxsecd 721
kAFS: Started kafstimod 722
kAFS: Started kafsasuncd 723
\zeta== afs_fs_init() = 0
kjournald starting. Commit interval 5 seconds
EXT3 FS on xuda1, internal journal
EXT3-fs: mounted filesystem with ordered data mode.
UFS: Mounted root (ext3 filesystem).
Freeing unused kernel memory: 136k freed
INIT: version 2.86 booting
Mounting kernel-based file systems: /proc /sys
Setting the console log level to 7...Populating \angledeu with device nodes...
```
Iniciándose el proceso de arranque...

Cleaning file systems: /tmp /var/lock /var/run Bringing up the loopback interface... Setting hostname to CAG... INIT: Entering runlevel: 3 Starting system log daemon... Starting  $k$ ernel log daemon... ip\_tables: (C) 2000-2006 Netfilter Core Team Bringing up the eth0 interface... Adding IPu4 address 10.20.30.40 to the eth0 interface... Setting up default gateway... Bringing up the eth1 interface... Adding IPv4 address 40.30.20.10 to the eth1 interface... mount: unknown filesystem type 'xenfs' \*\*\*\*\*\*\*\*\*\*\*\*\*\*\*\*\*\*\*\*\*\*\*\*\*\*\*\*\*\*\*\*\* ₩

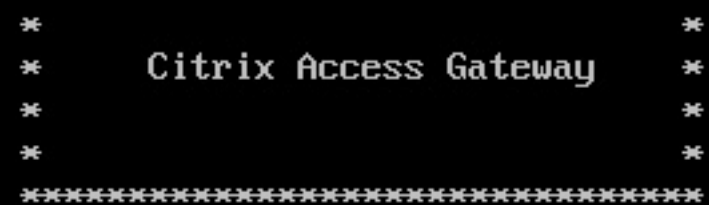

#### $login:$

Especificarente abrevia la credenciales de acceso,

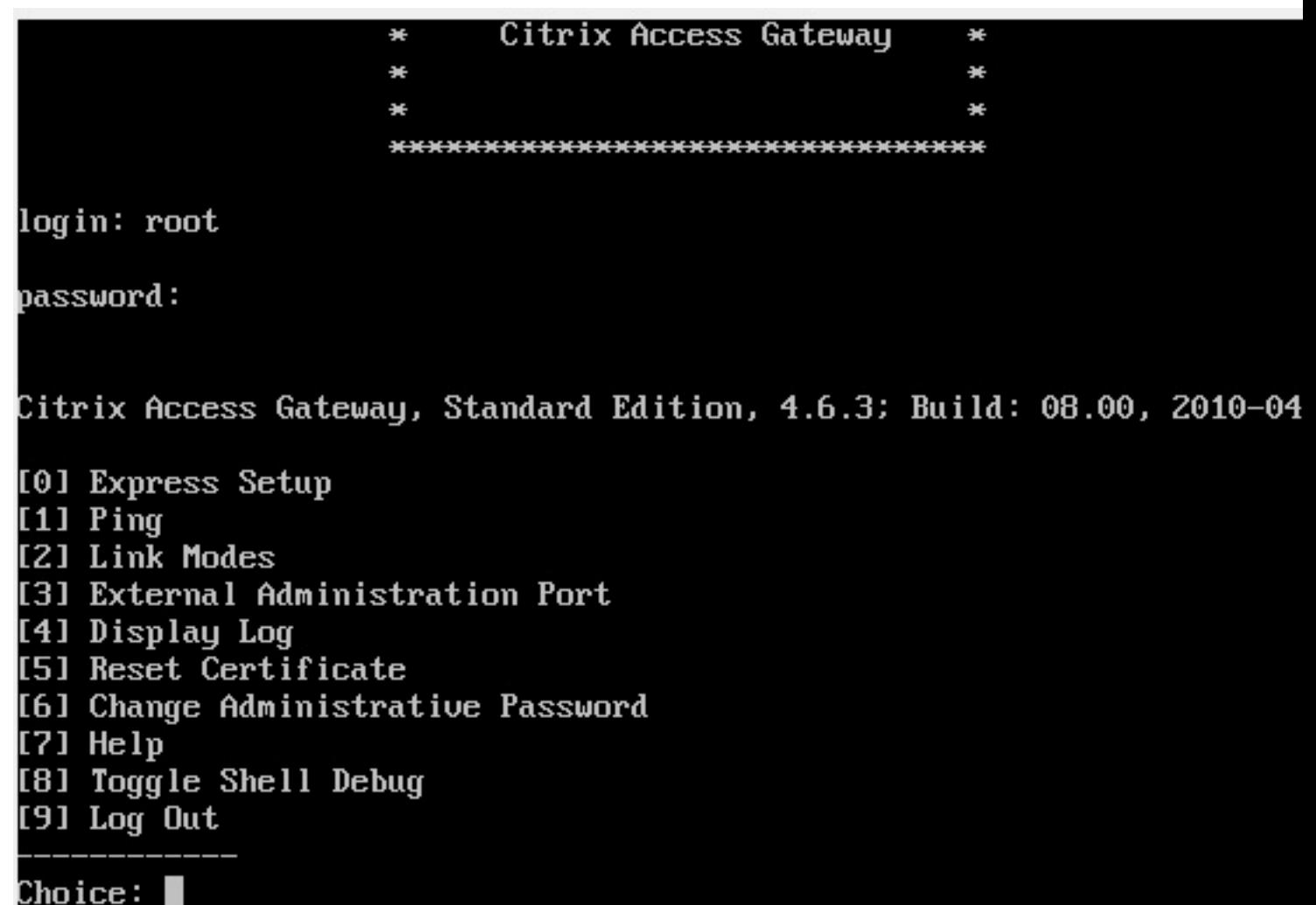

Seleccionaremos "[0] Express Setup"

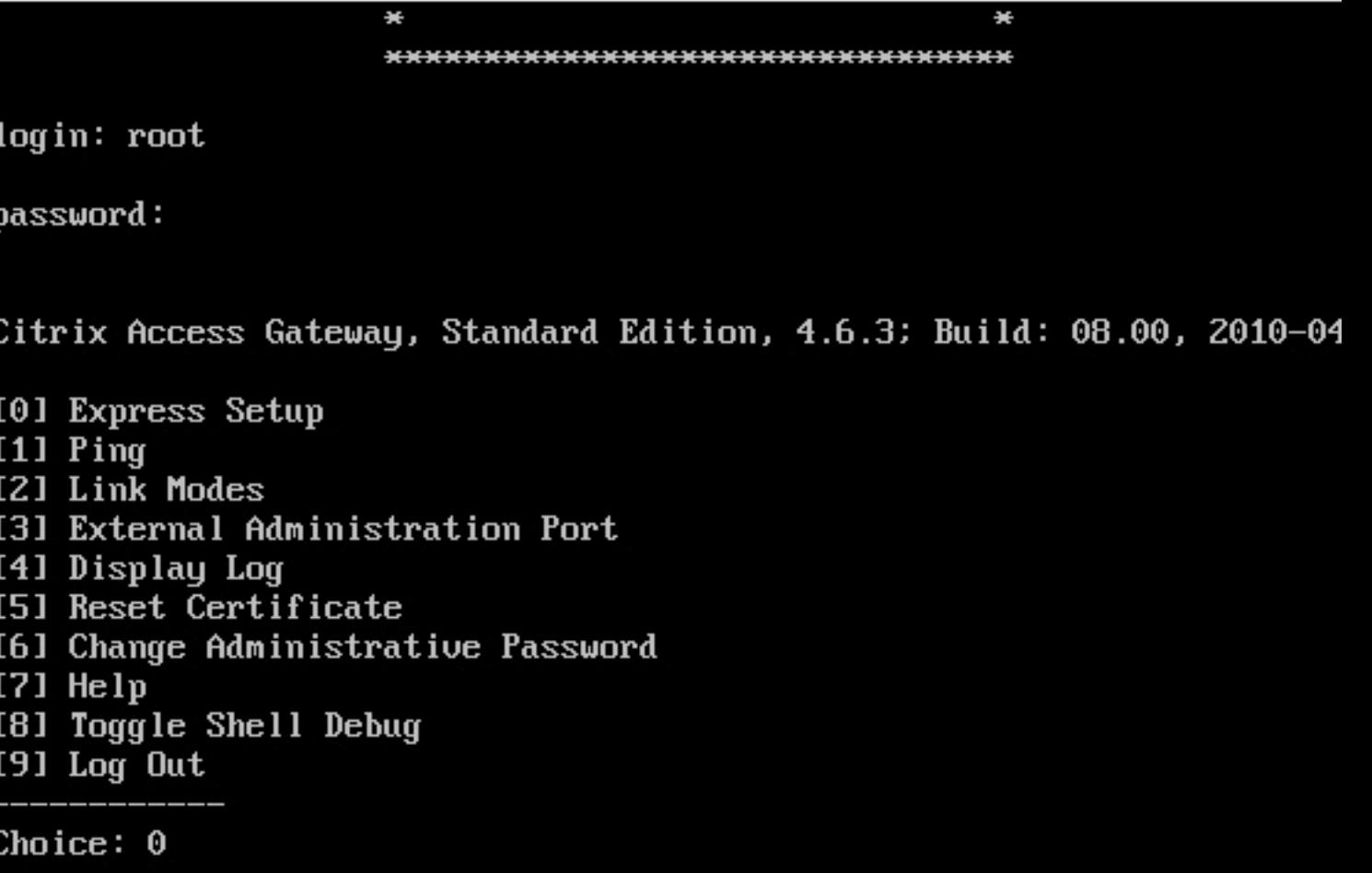

IP address [10.20.30.40] (Enter 0 to clear):<br>Especificaremos la dirección IP de nuestro appliance VPX y la máscara además del gateway,

[6] Change Administrative Password

 $[7]$  Help

[8] Toggle Shell Debug

 $[9]$  Log Out

Choice: 0

IP address [10.20.30.40] (Enter 0 to clear): 172.16.50.101 New eth0 address: 172.16.50.101

Netmask [255.255.255.0] (Enter 0 to clear): 255.255.255.0 New eth0 netmask: 255.255.255.0

Gateway [10.20.30.1] (Enter 0 to clear): 172.16.50.254 **New Gateway: 172.16.50.254** 

New network changes:

eth0 address: 172.16.50.101 eth0 netmask: 255.255.255.<mark>0</mark> Gateway: 172.16.50.254

Commit changes? [y/n] **I** 

bitipen#Treatigrates & Charles Cast Section Dide X, reariz at load esclargandes Idehlar saguiente derma:

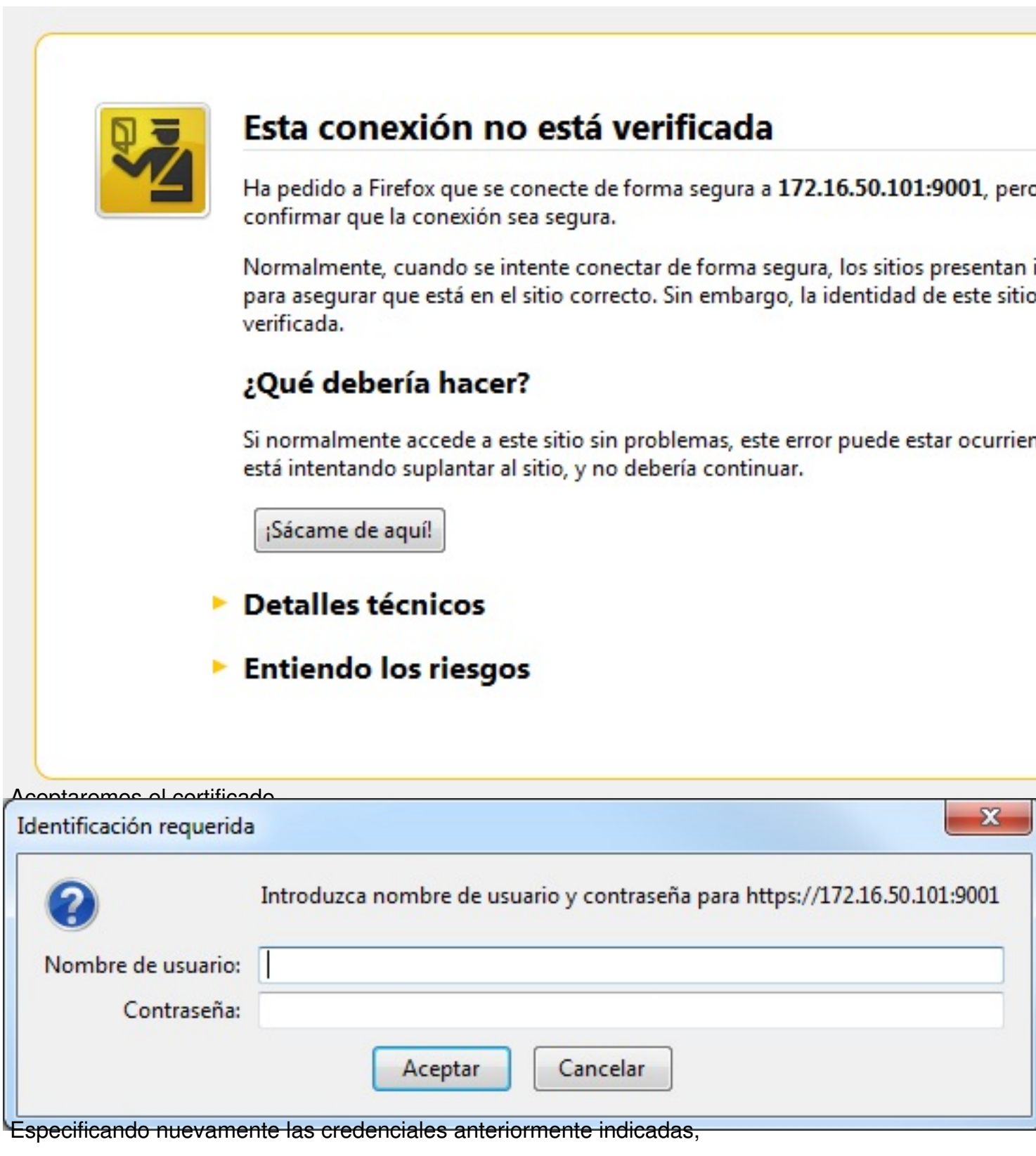

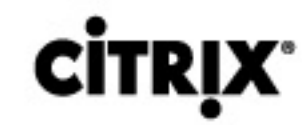

# **Access Gateway Administration Porta**

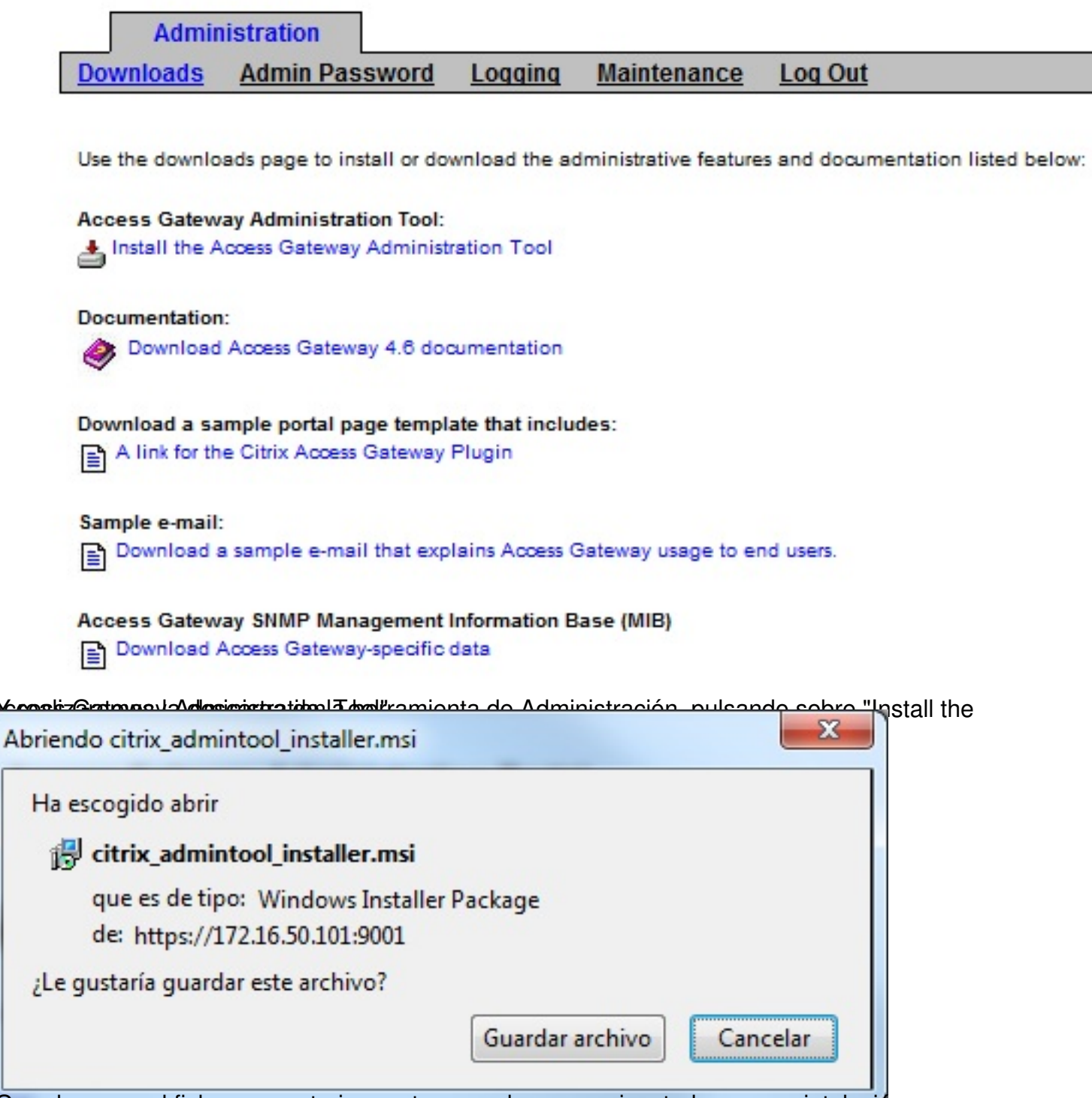

Guardaremos el fichero y posteriormente procederemos a jecutarlo para su intalación,

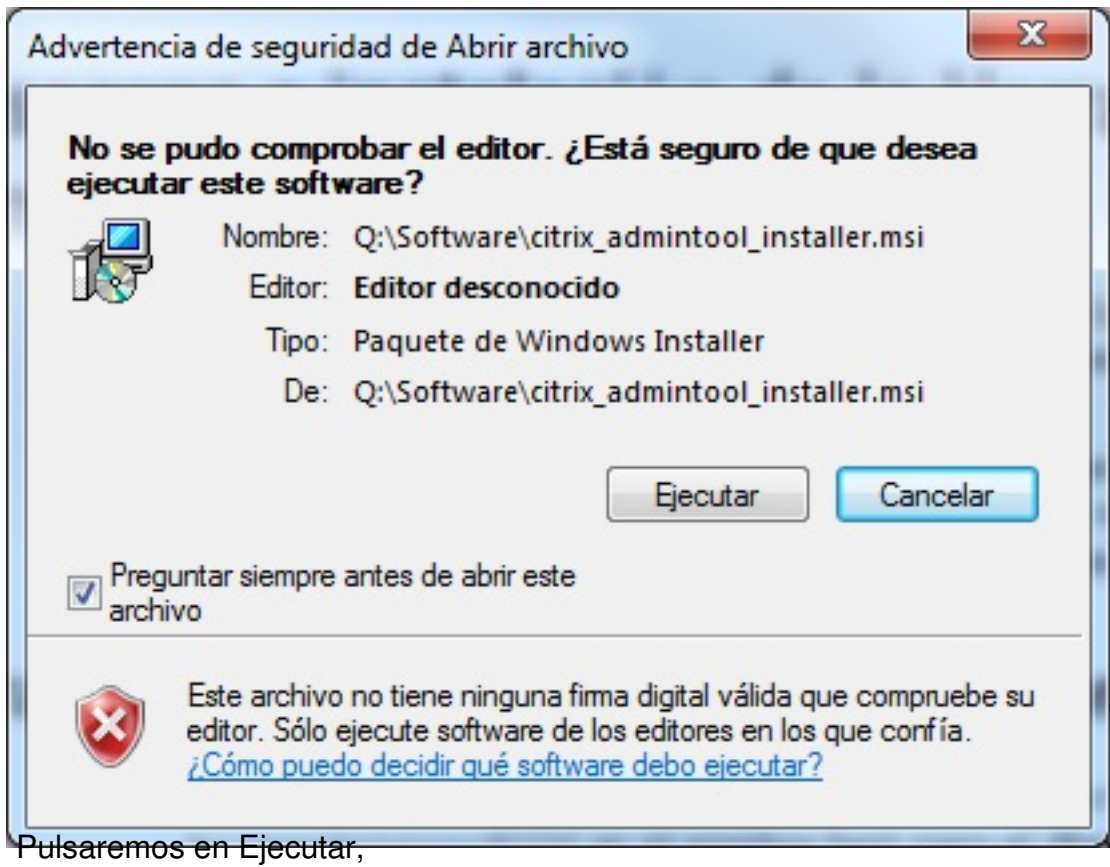

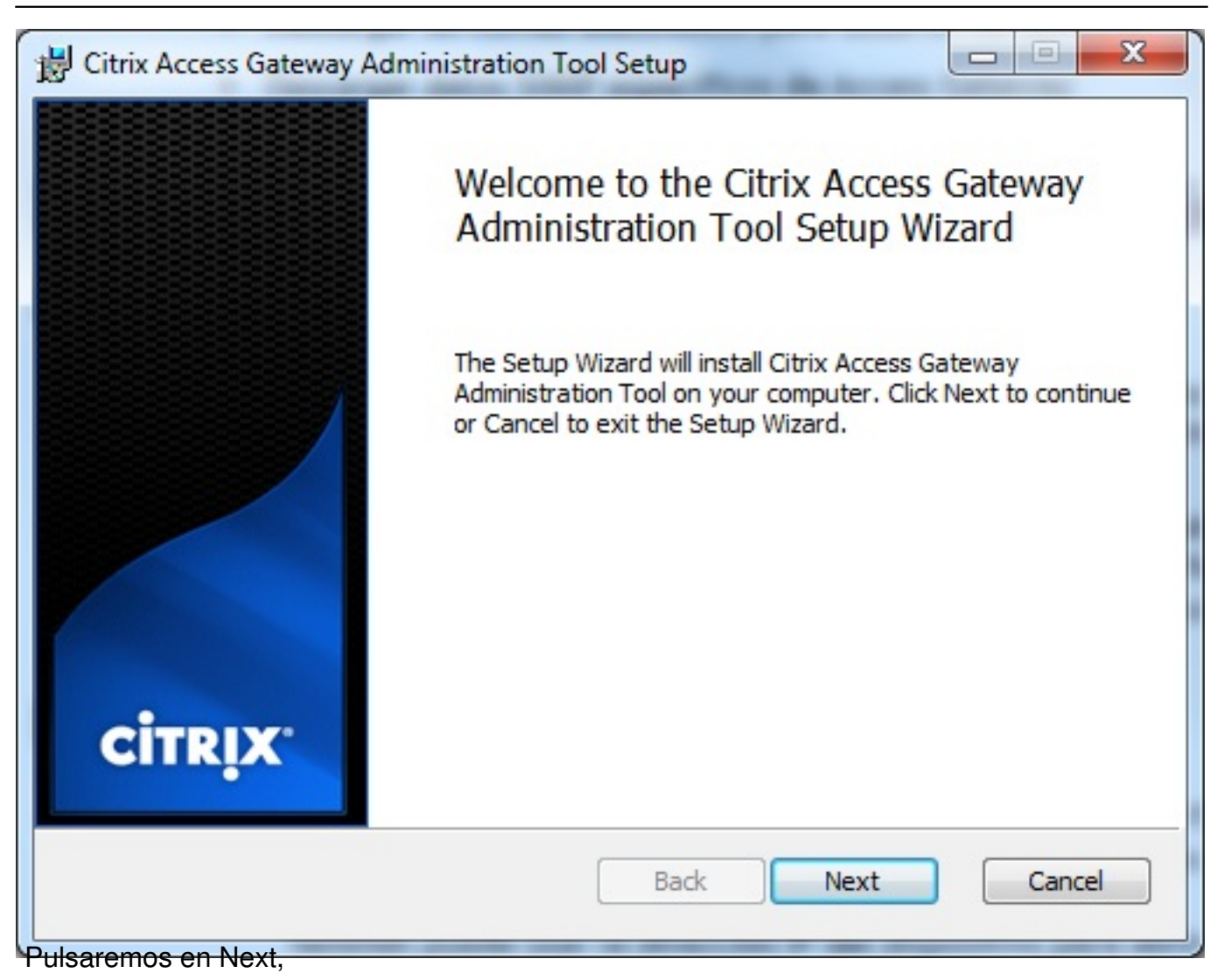

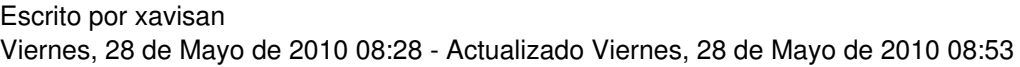

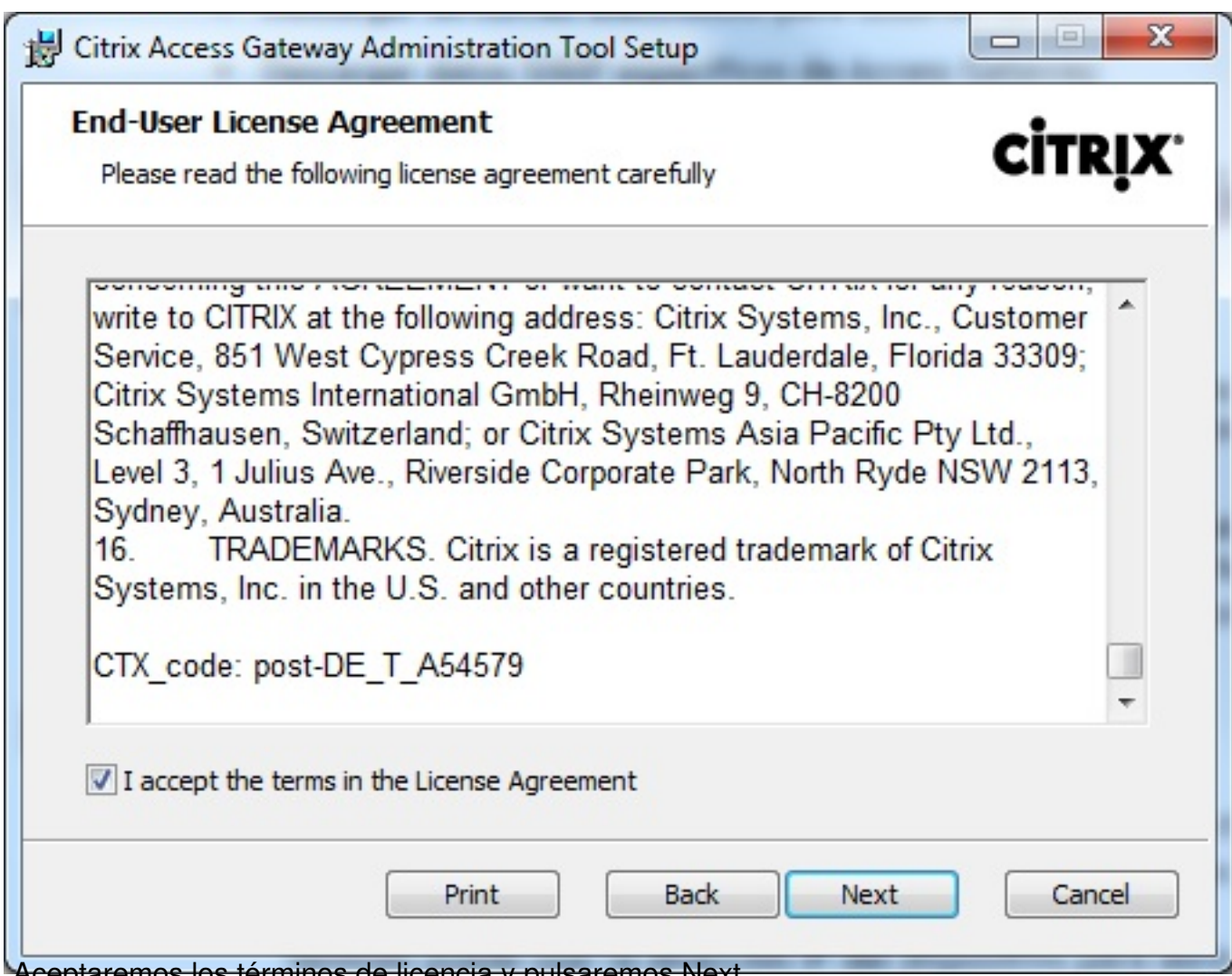

Aceptaremos los términos de licencia y pulsaremos Next,

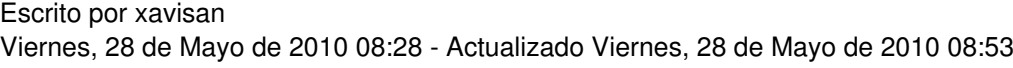

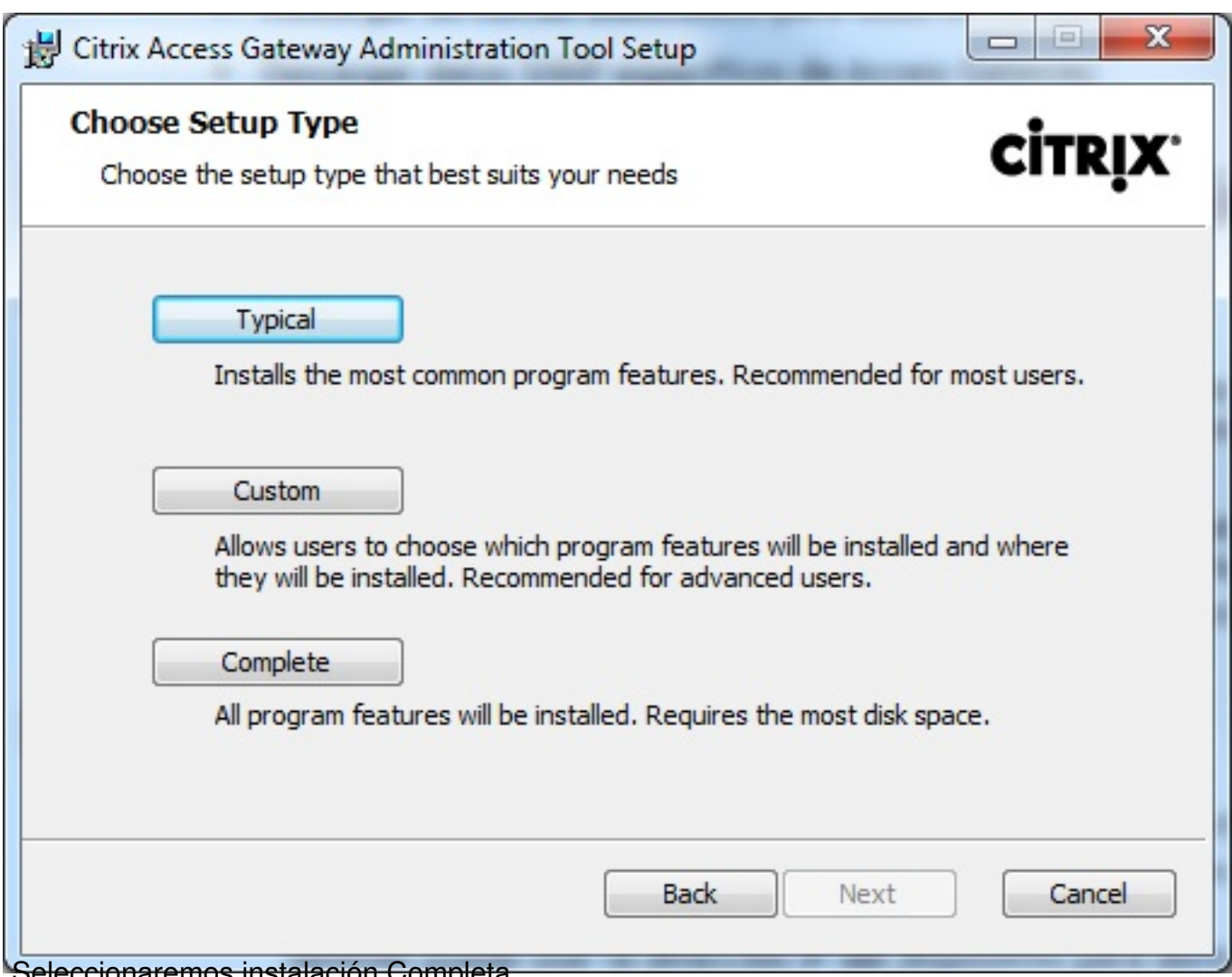

Seleccionaremos instalación Completa,

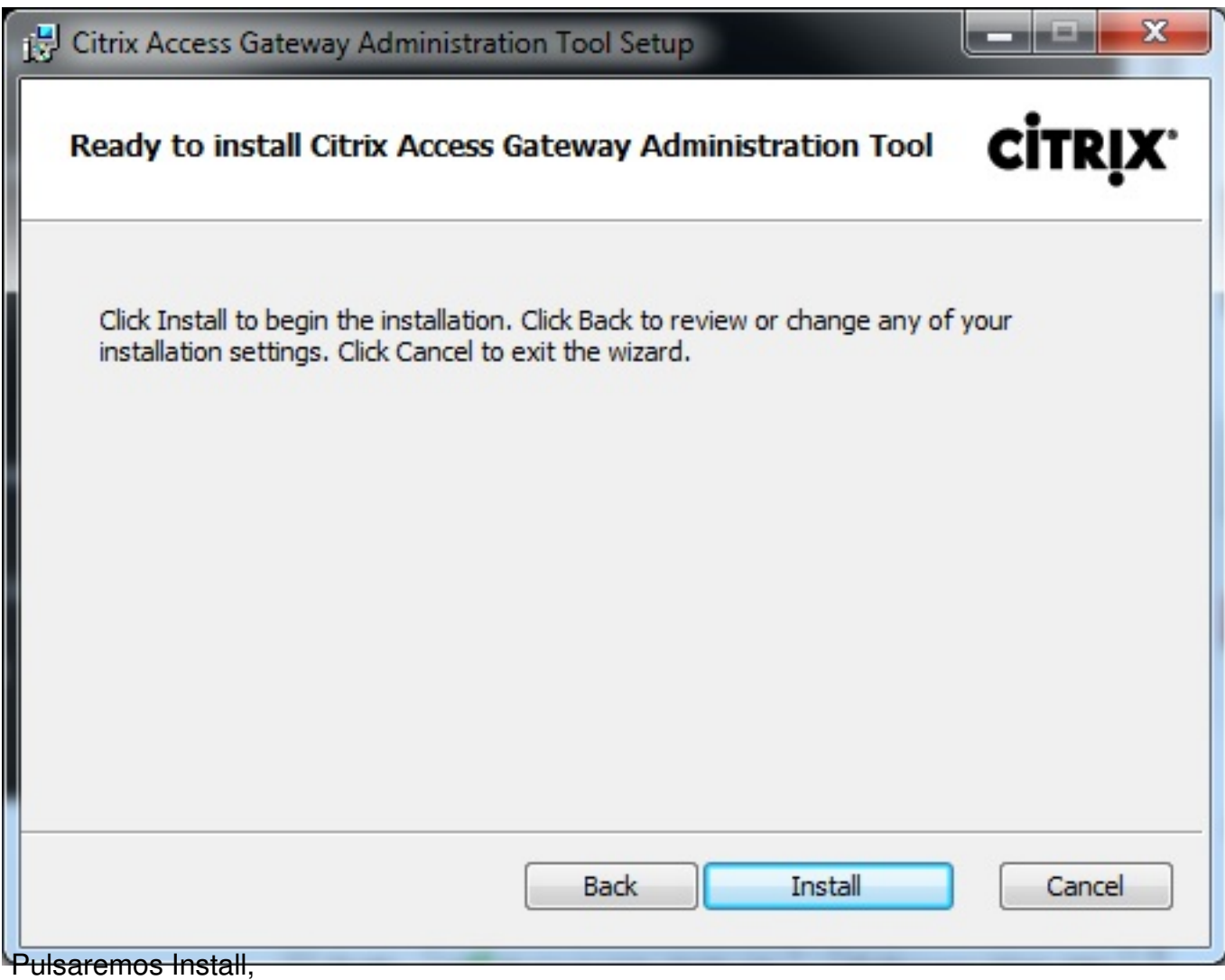

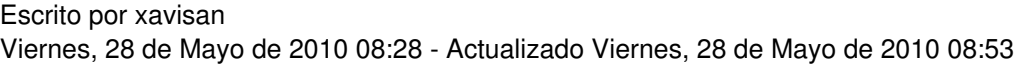

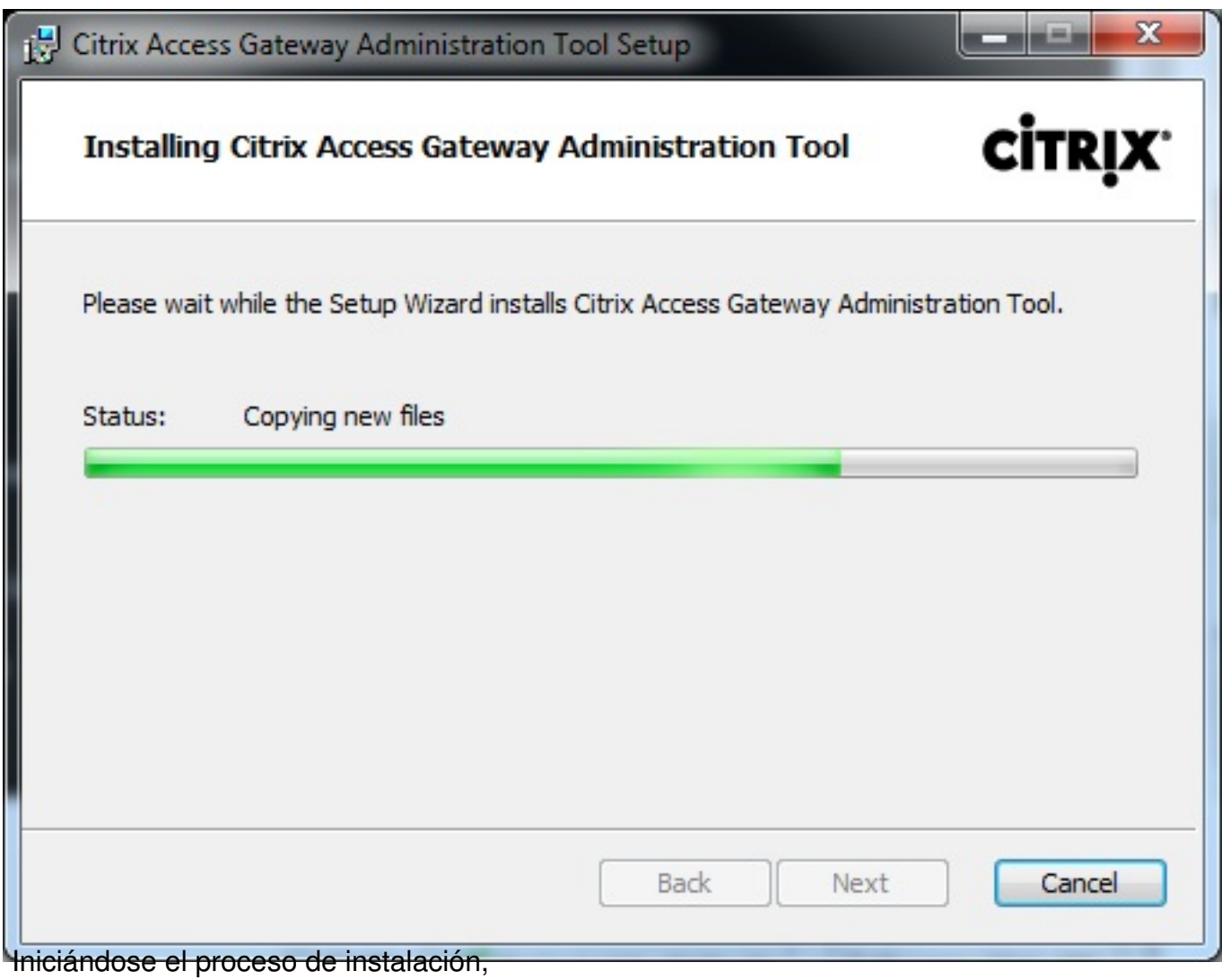

Escrito por xavisan Viernes, 28 de Mayo de 2010 08:28 - Actualizado Viernes, 28 de Mayo de 2010 08:53

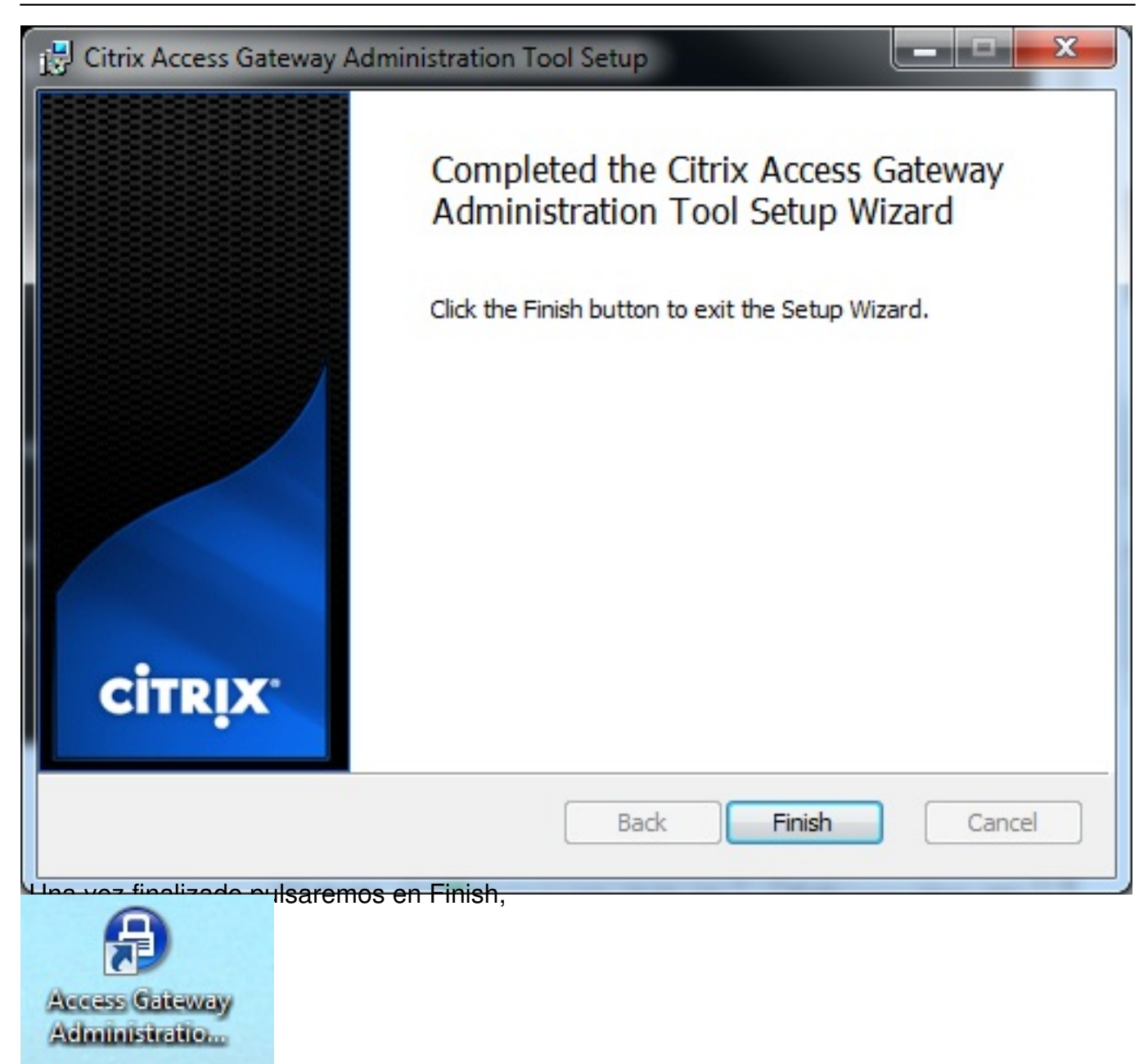

Accederemos a la consola administrativa pulsando sobre el icono,

Escrito por xavisan Viernes, 28 de Mayo de 2010 08:28 - Actualizado Viernes, 28 de Mayo de 2010 08:53

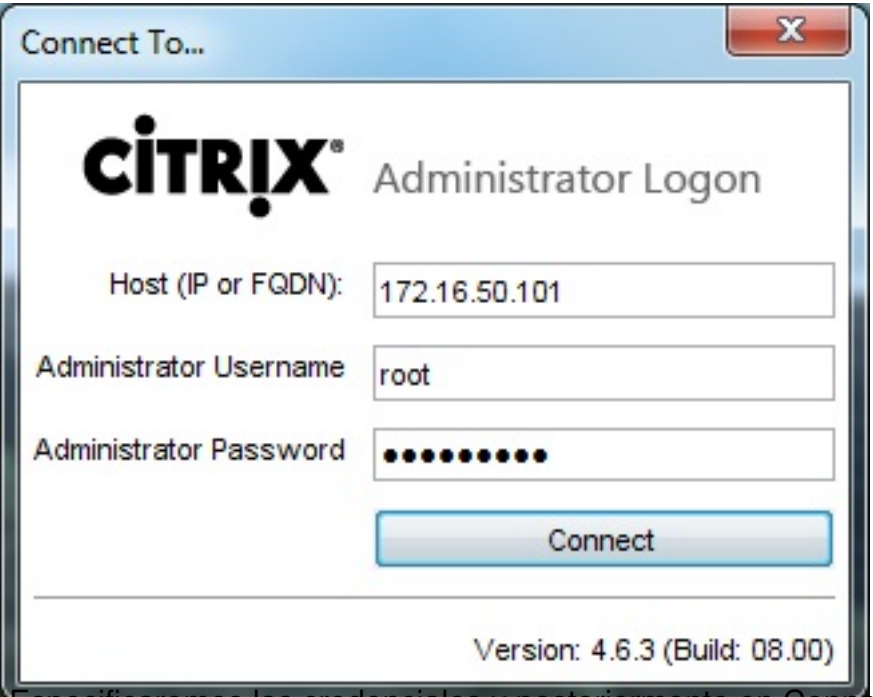

Especificaremos las credenciales y posteriormente en Connect,

Escrito por xavisan

Viernes, 28 de Mayo de 2010 08:28 - Actualizado Viernes, 28 de Mayo de 2010 08:53

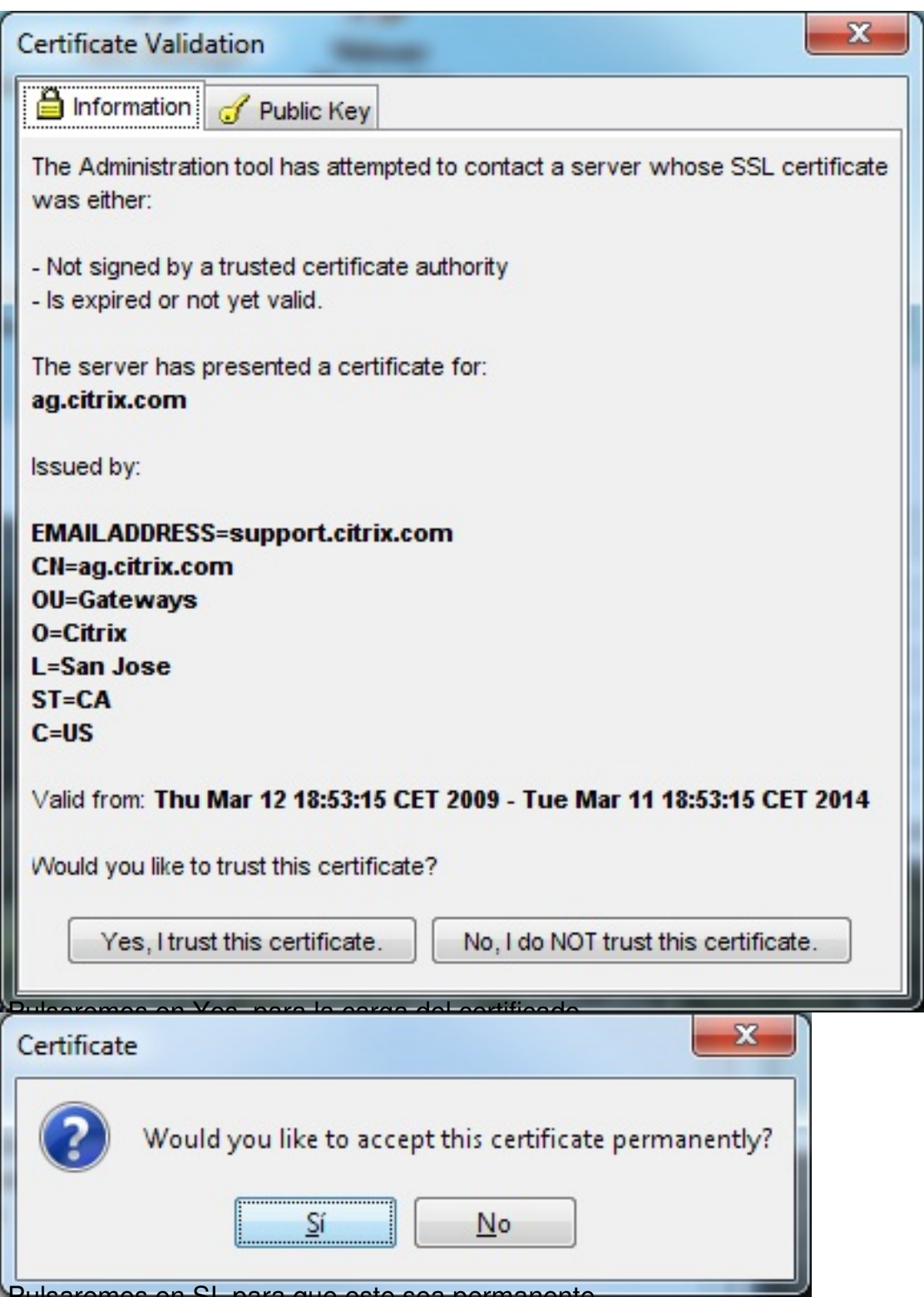

Pulsaremos en SI, para que este sea permanente,

#### Escrito por xavisan

Viernes, 28 de Mayo de 2010 08:28 - Actualizado Viernes, 28 de Mayo de 2010 08:53

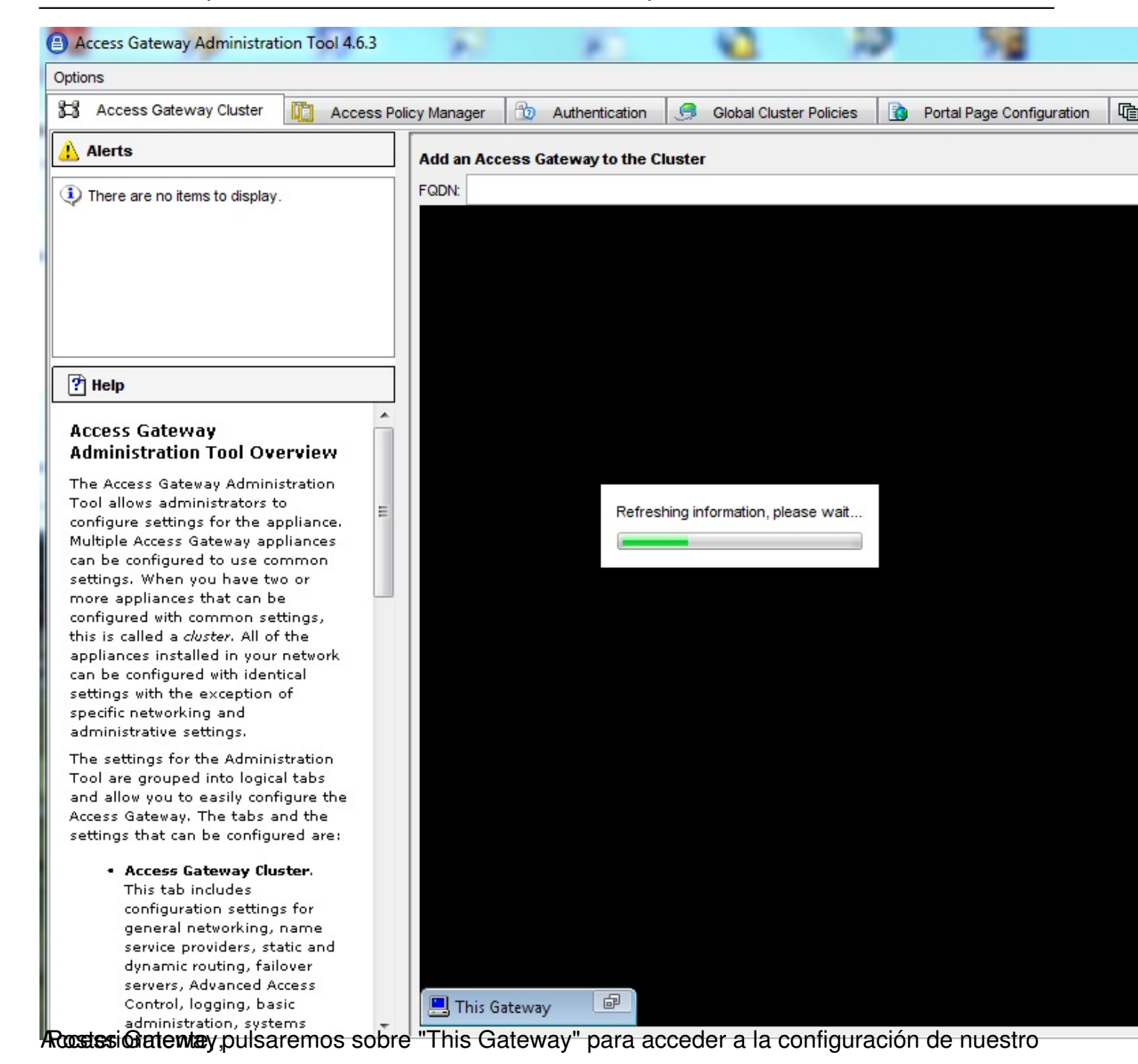

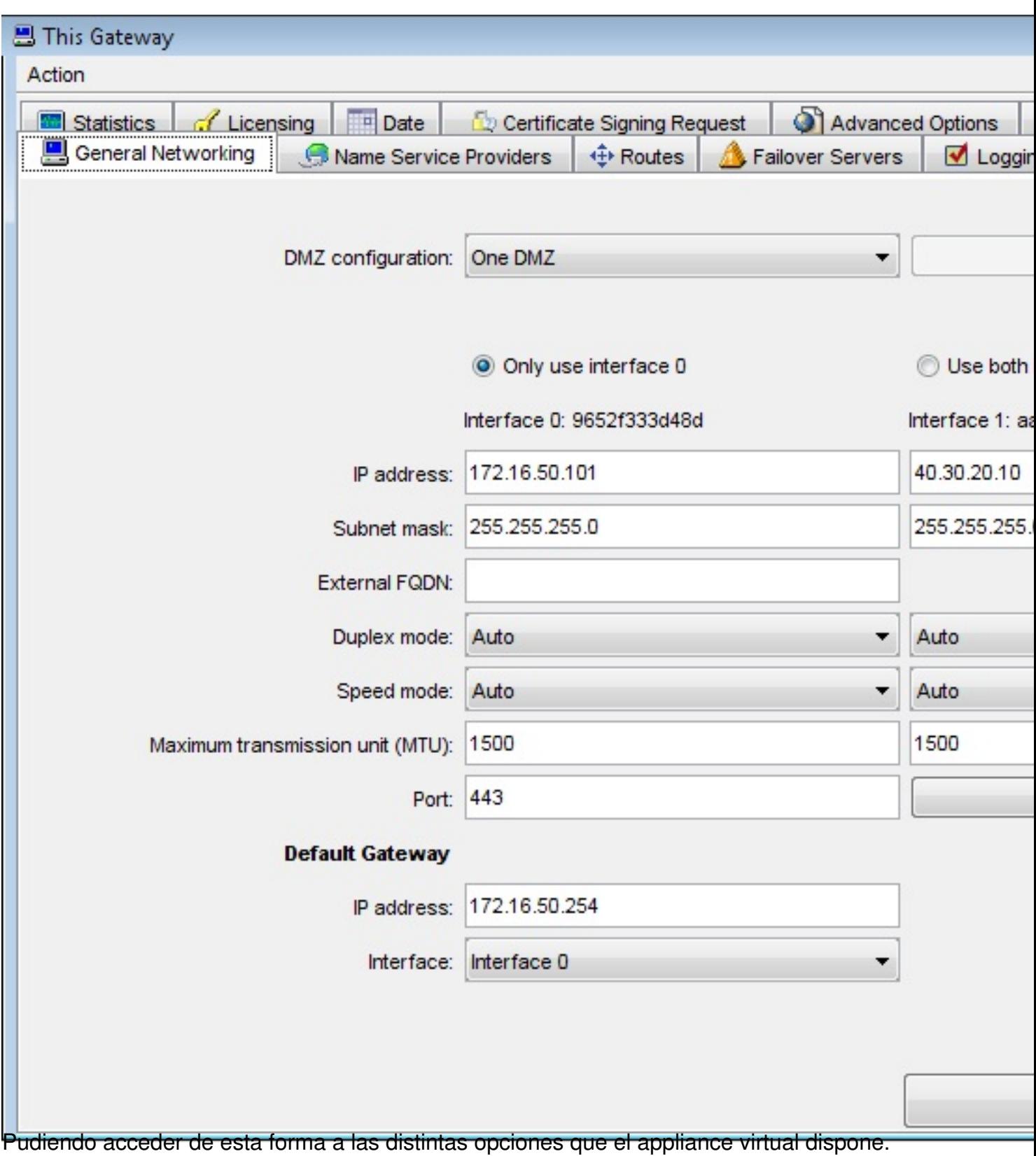